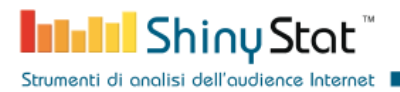

# **ShinyStat Analytics PrestaShop Module**

Integration of ShinyStat services in PrestaShop e-commerce

ver. 1.0.0 **Last updated: Friday 10 June 2022**

ShinyStat S.p.A. - C.F./P.IVA 11407580965 - Corso di Porta Nuova n. 48 - 20121 Milano (MI) - REA: MI-2600151 - Capitale Sociale Euro 100.000,00 i.v. - SDI W7YVJK9

Page 1/10

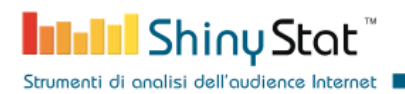

### **Document modification list**

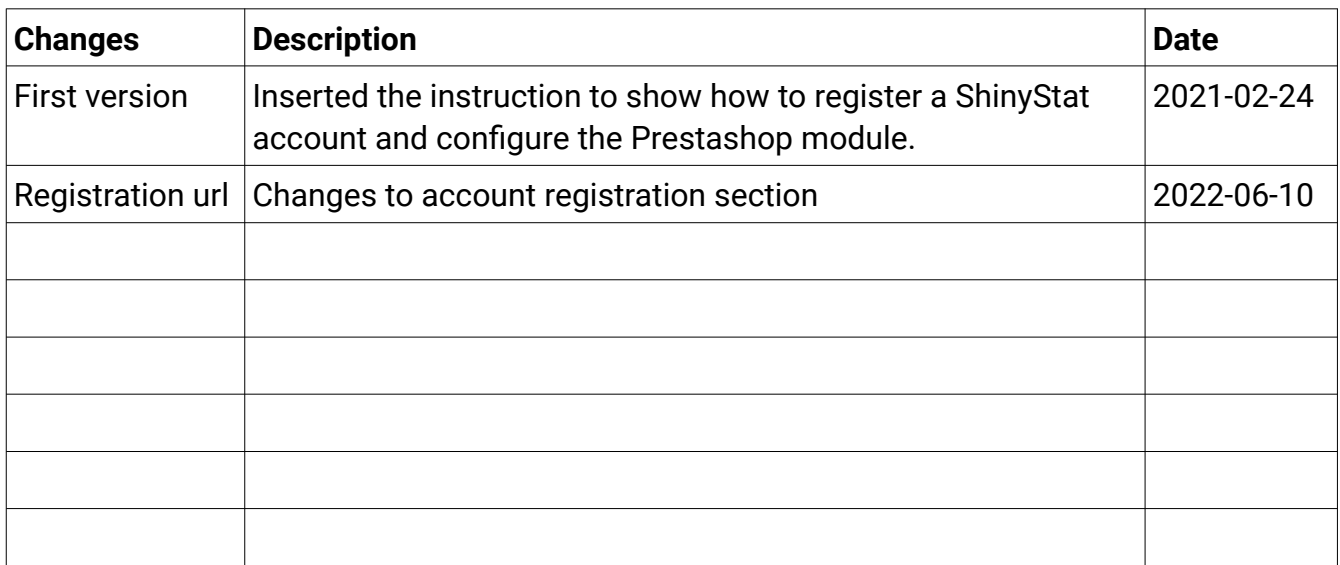

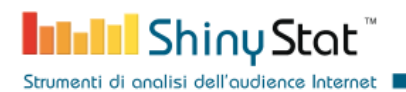

## **1. Create a ShinyStat account**

The first step to integrate ShinyStat services inside a PrestaShop e-commerce is to create an account on the ShinyStat platform.

Fill the form at the url:

https://www.shinystat.com/it/registrazione.html?ABBO=0&EMAIL=Email&URL=shop\_url

to register a free account by following the suggestions in the column Note.

Free accounts provide a restricted set of features compared to business version.

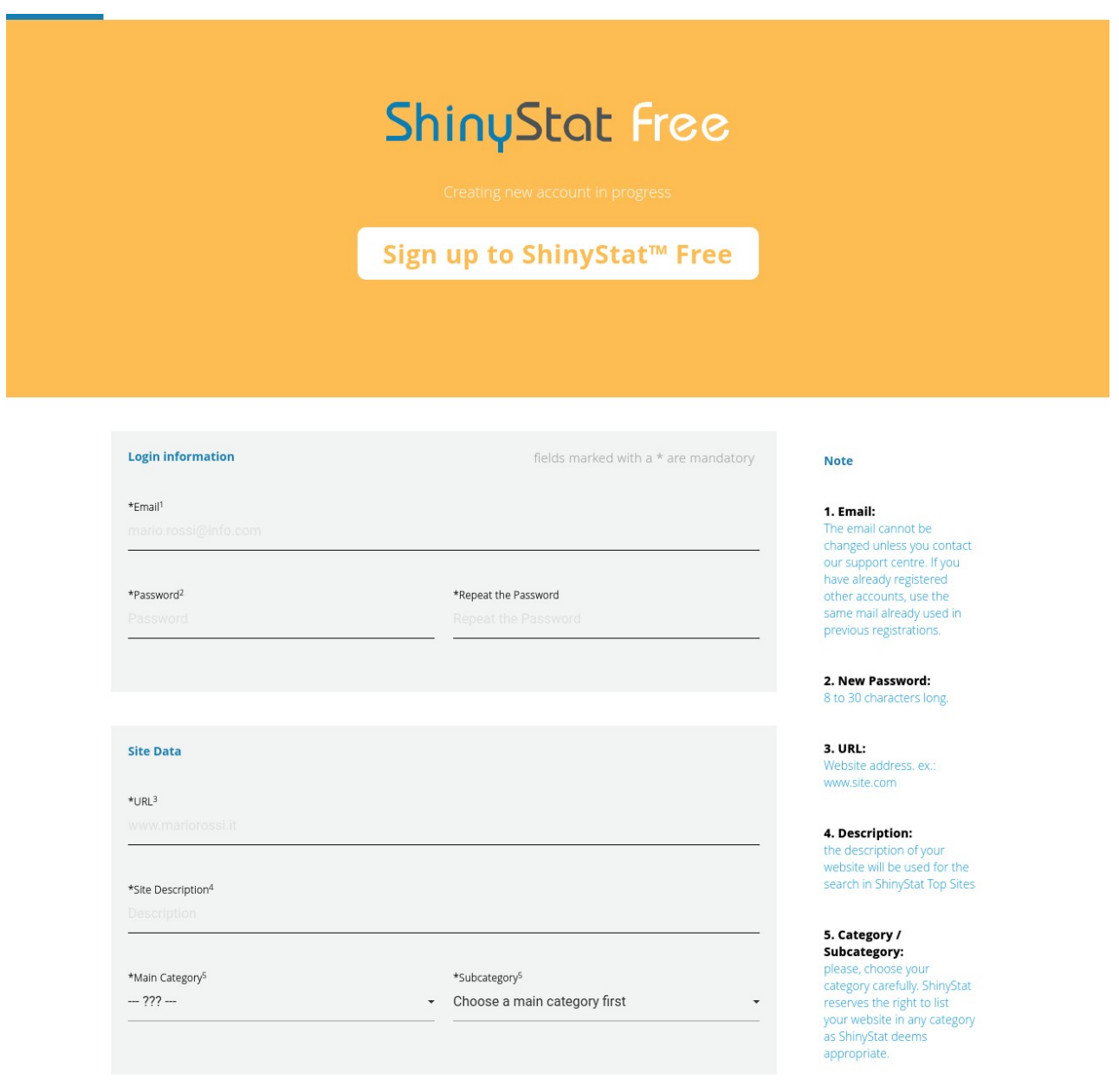

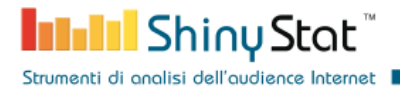

**Report Data** Language Italiano \*Country \*Time Zone Italia GMT+01:00  $\ddot{}$ **Cookie Consent** Activate the ShinyStat "Cookie Banner" Service 6 **Terms of Use** 

Checking "I accept", the user represents to have read and to specifically approve the Terms of Service, available by clicking here.

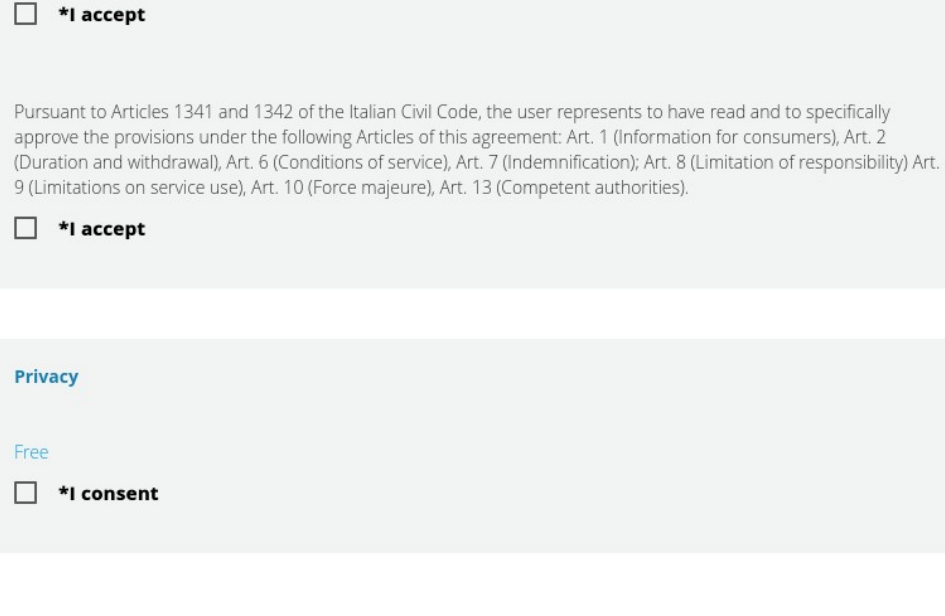

#### 6. Cookie Consent:

it allows to automatically show the banner with the cookie consent and ask users the consent to release ShinyStat profiling cookies

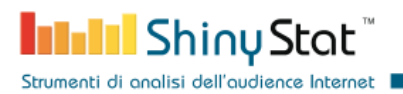

When you press on the *subscription* button, you'll receive an e-mail that includes the confirmation link.

In the page you'll be redirected to, you can choose your favorite *counter icon* that will be inserted in your e-commerce pages, if you'd like to show it (See Section 3).

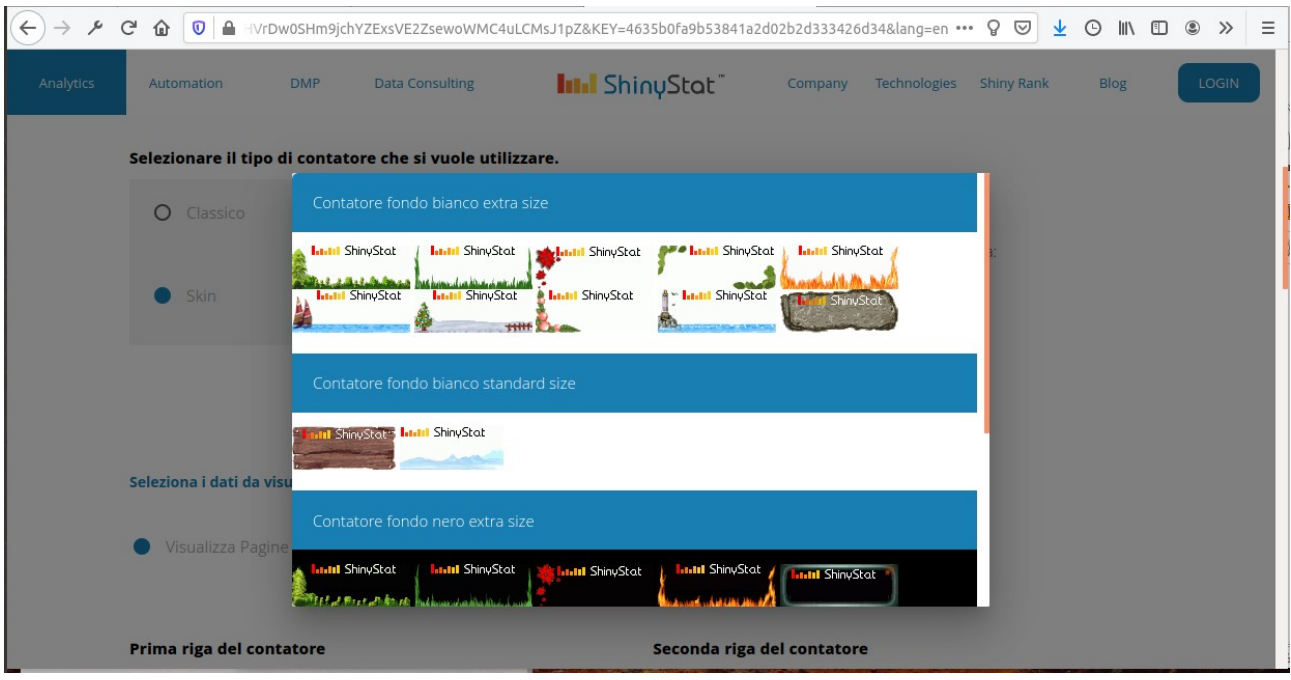

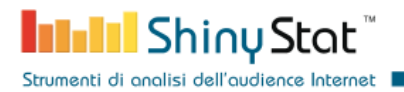

You'll receive then a summary e-mail, including the data required to login in the report pages.

The e-mail also includes the account identifier that it is required later to configure the module (See Section 3).

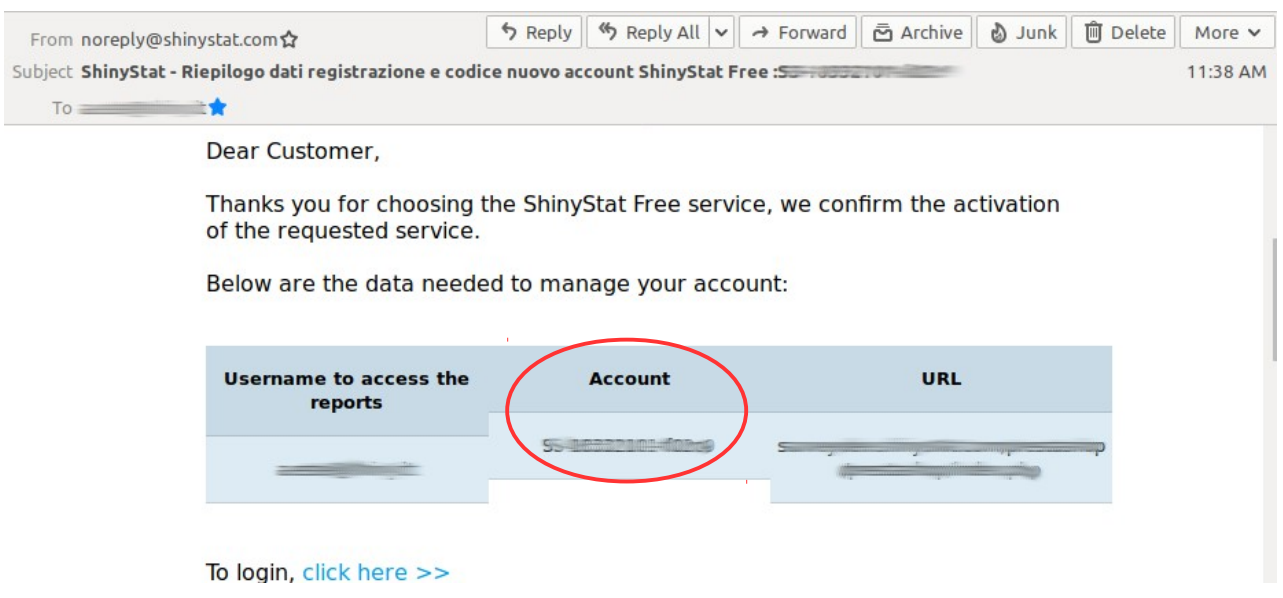

## **2. Install the ShinyStat Analytics module**

Go to the admin panel of your PrestaShop e-commerce and install the ShinyStat Analytics module. If the installation is completed successfully, you'll see the module in the list of installed modules.

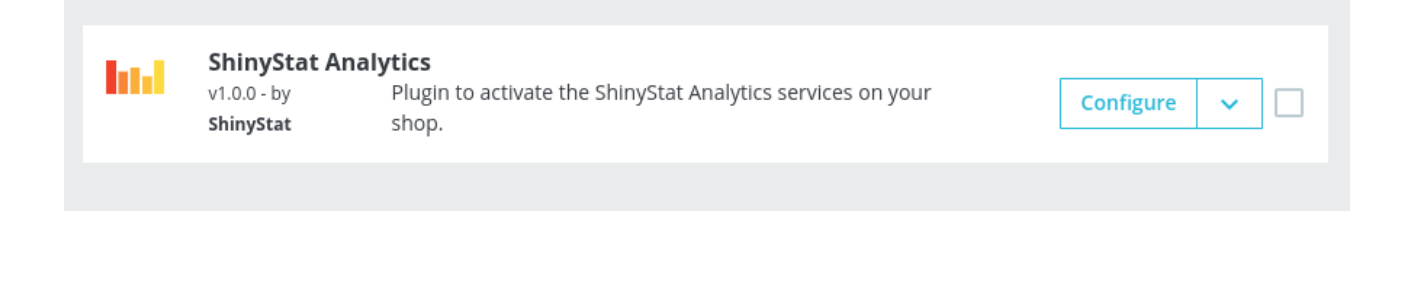

**THEFT** Shiny Stat Strumenti di analisi dell'audience Internet

## **3. Configure the Analytics ShinyStat module**

The configuration of the ShinyStat Analytics module requires to insert the account name received in the summary e-mail, the account type and, optionally, the position of the icon counter.

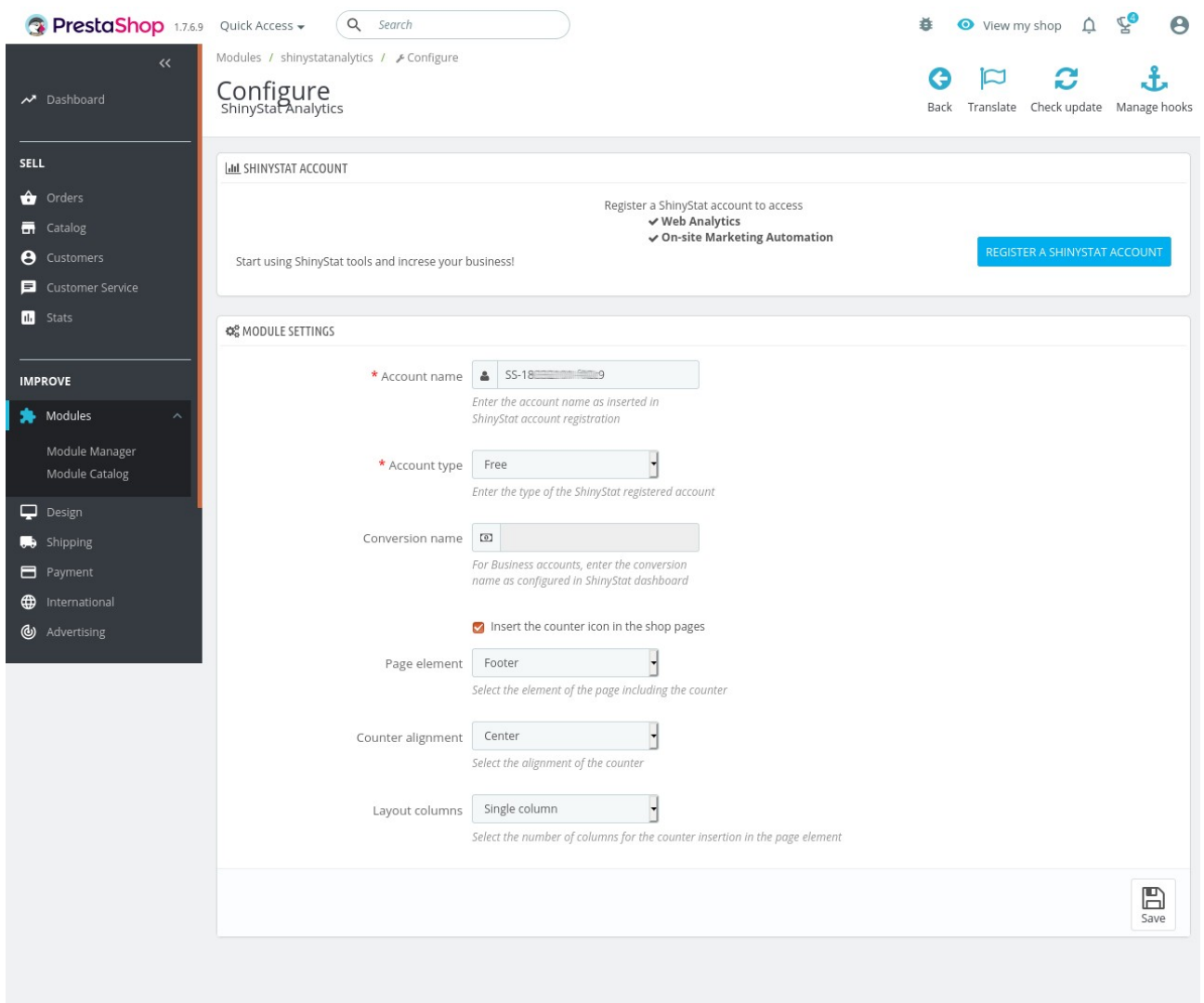

The three input related to the counter icon position determine if the icon has to be inserted in the navigation menu, in the top or in the footer of each page.

You can also define the exact position of the icon by selecting the alignment and the layout.

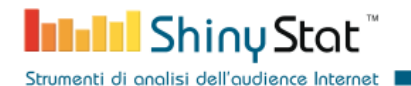

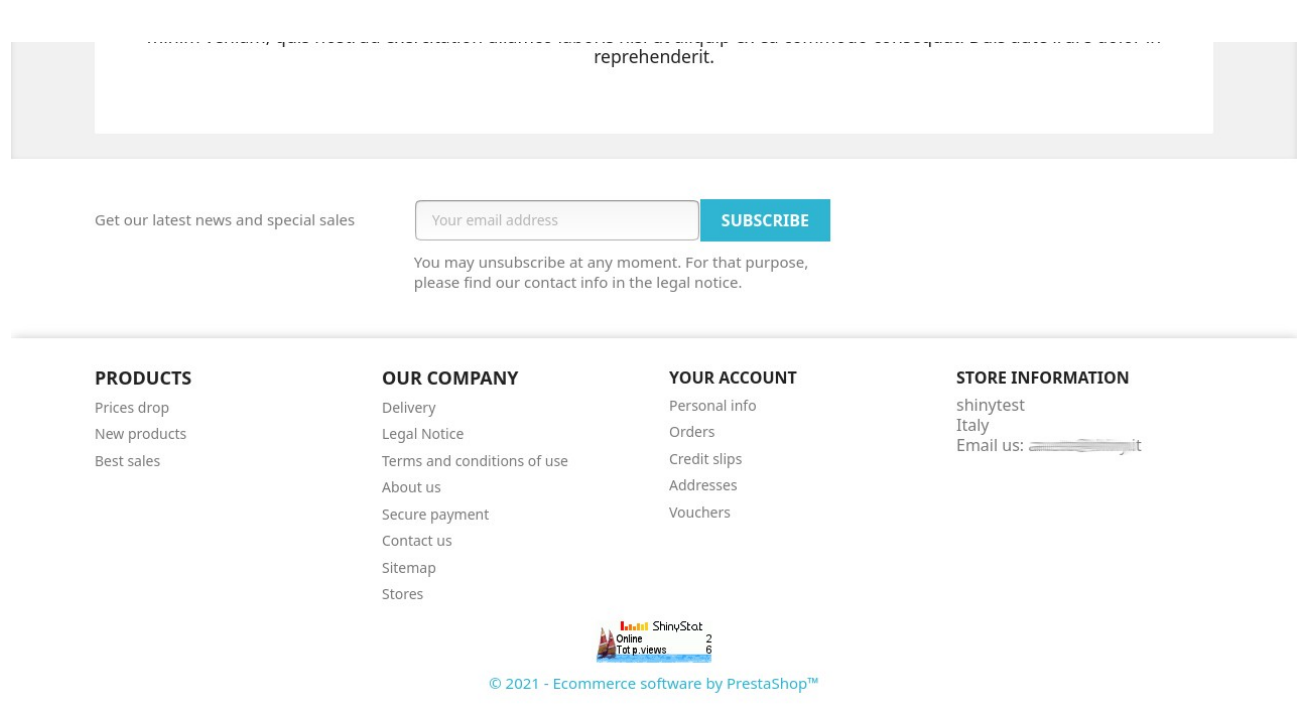

At this point you can see in real-time the traffic to your PrestaShop e-commerce in the ShinyStat dashboards.

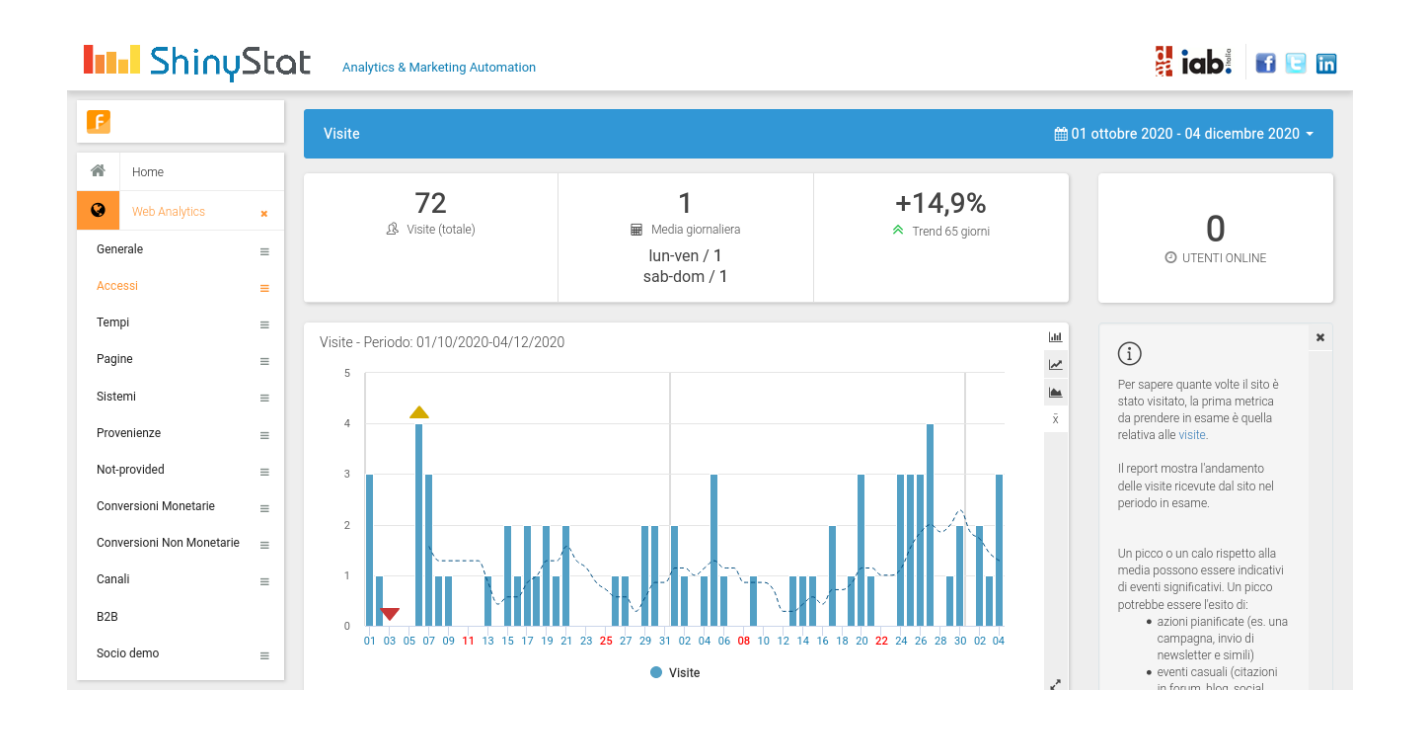

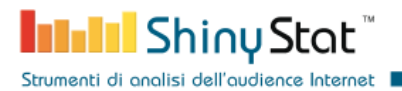

Business accounts can also see statistics about the monetary conversions. To define the conversion name in the ShinyStat platform, click the menu item *Account management* and then *Settings.*

In the panel reached by clicking *Features* > *Conversions* you can choose a *conversion name* and copy it in the module configuration.

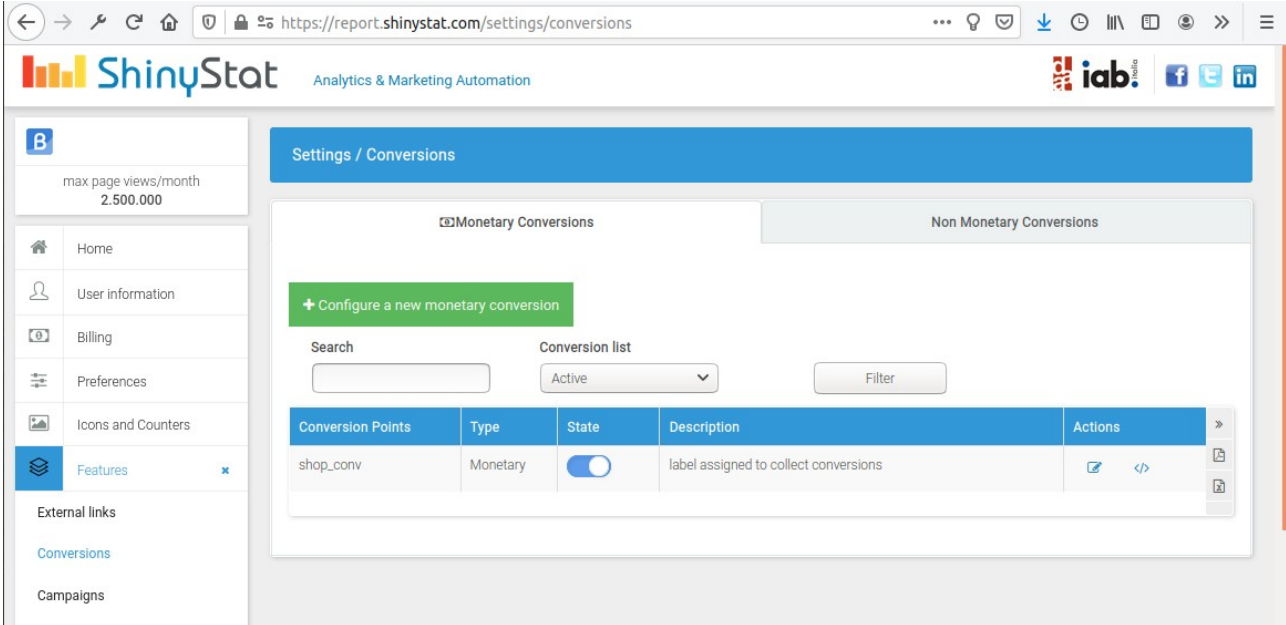

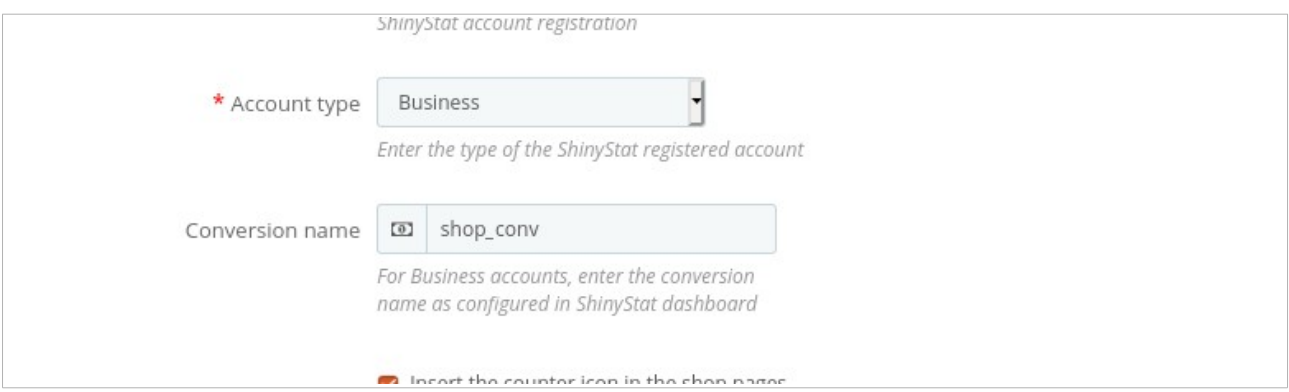

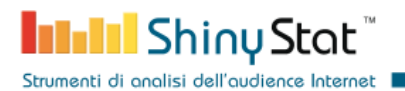

After the configuration has been saved, when a visitor complete a monetary conversion, you can see the collected information in the dedicated report pages.

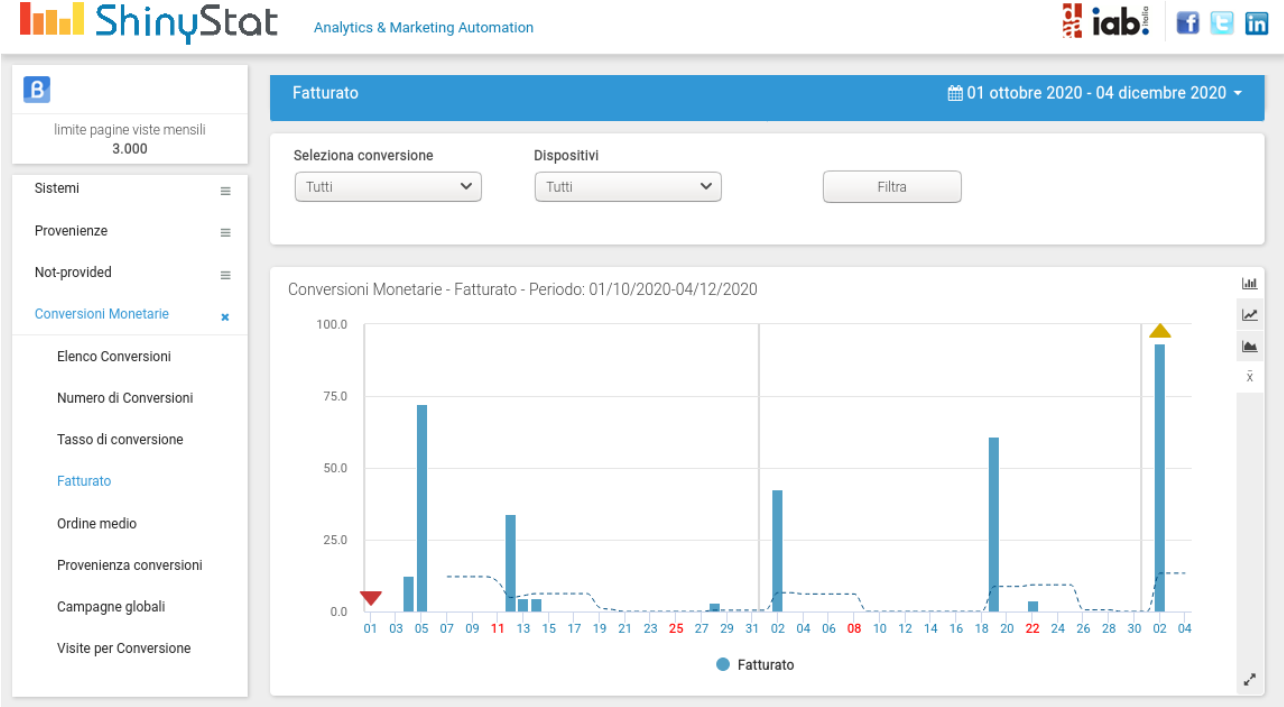